$\overline{a}$ 

## **KAYS KULLANICI KAYDI OLUŞTURMA İŞLEMLERİ**

KAYS **"Kullanıcı Giriş"** butonuna tıklayarak **e-Devlet Kapısı Kimlik Doğrulama Sistemi** üzerinden giriş yapınız.

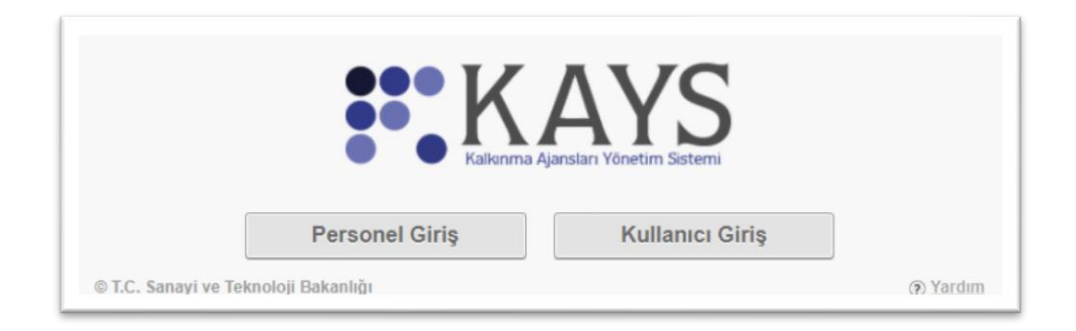

T.C. Kimlik No ve e-Devlet Kapısı şifrenizi<sup>1</sup> giriniz ve "Sisteme Giriş Yap" butonuna tıklayınız.

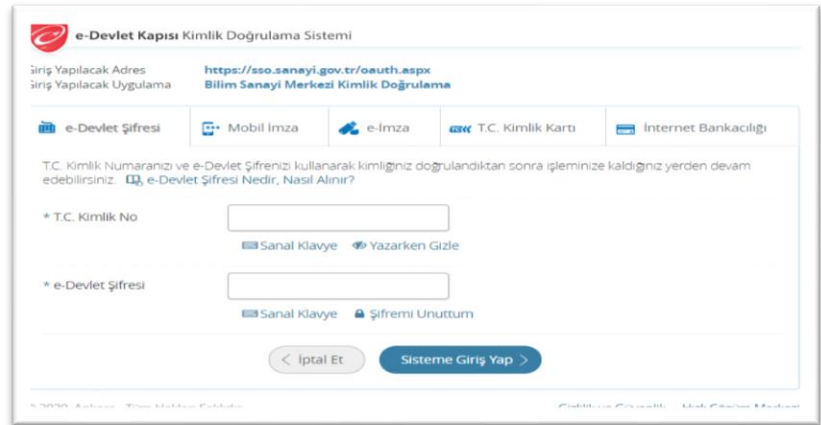

T.C. Kimlik No ve e-Devlet Kapısı şifrenizi girerek "Sisteme Giriş Yap" butonuna tıkladığınızda karşınıza çıkan kayıt formunda "Rolü" kısmında seçmek istediğiniz rolü seçip bilgilerinizi doldurunuz. Kimlik bilgilerinizin nüfus cüzdanınızdaki bilgilerle aynı olmasına dikkat ediniz.

<sup>1</sup> e-Devlet Kapısı kaydınız yok ise e-Devlet Kapısı şifrenizi içeren zarfınızı PTT Merkez Müdürlüklerinden, şahsen başvuru ile üzerinde T.C. Kimlik numaranızın bulunduğu kimliğinizi ibraz ederek temin edebilirsiniz.

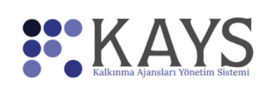

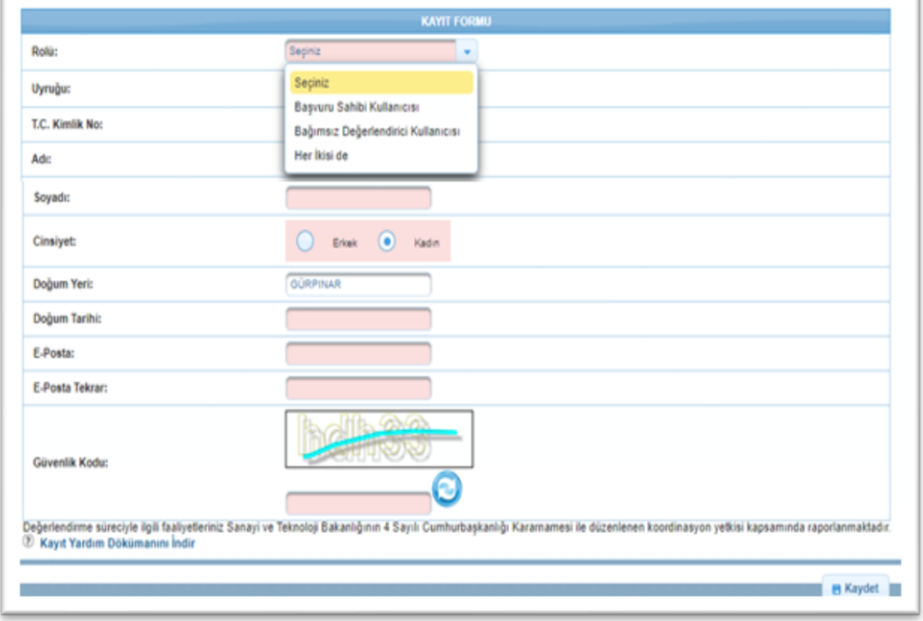

- ✓ Sisteme aynı T.C. kimlik numarası ile sadece bir kez kullanıcı kaydı oluşturulabilir.
- $\checkmark$  E-Posta alanında, Sisteme kayıt olacak kullanıcının e-posta bilgisi belirtilir.
- $\checkmark$  E-Posta Tekrar alanında, bir önceki alanda girilen e-posta bilgisi ikinci kez girilir.
- ✓ Kullanıcı kaydında E-Posta Tekrar alanı boş bırakılamaz. Kullanıcı kaydında girilen e-postaların (E-Posta ve E-Posta Tekrar) aynı olması gereklidir.
- ✓ E-Posta ve E-Posta Tekrar alanlarında kopyala ve yapıştır işlemleri yapılmamaktadır.
- ✓ Parola alanında, Sistem'e kayıt olacak kullanıcının parola bilgisi belirtilir.
- $\checkmark$  Parola Tekrar alanında, bir önceki alanda girilen Parola bilgisi ikinci kez girilir.
- ✓ Kullanıcı kaydında Parola alanı boş bırakılamaz. Kullanıcı kaydında girilen parolaların (Parola ve Parola Tekrar) aynı olması gereklidir.
- ✓ Parola ve Parola Tekrar alanlarında kopyala ve yapıştır işlemleri yapılamamaktadır.
- $\checkmark$  Parola, en az 8 karakterden oluşmak zorundadır.
- $\checkmark$  Parola en az 1 küçük harf (a-z), en az 1 büyük harf (A-Z), en az 1 rakam (0-9) ve en az 1 özel karakter (@\$^=!?,.:; | > içermelidir. **Türkçe karakterler ve boşluk karakteri içermemelidir.**
- ✓ Güvenlik Kodu alanına, Güvenlik Resmi Doğrulama Alanı'nda yer alan harf ya da rakamlar girilir.

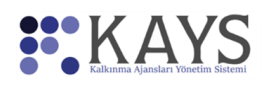

Kayıt Formunu doldurup "Kaydet" tuşuna bastığınızda "Sisteme başarıyla kaydoldunuz." uyarısı alacaksınız ve bu bilgilendirmeyi "Kapat" tuşu ile kapattığınızda "Onay Kodu" penceresine yönlendirileceksiniz. Elektronik posta adresinize gelen onay kodu "Onay Kodu" alanına girdiğinizde KAYS hesabınız kullanıma açılmış olacaktır.

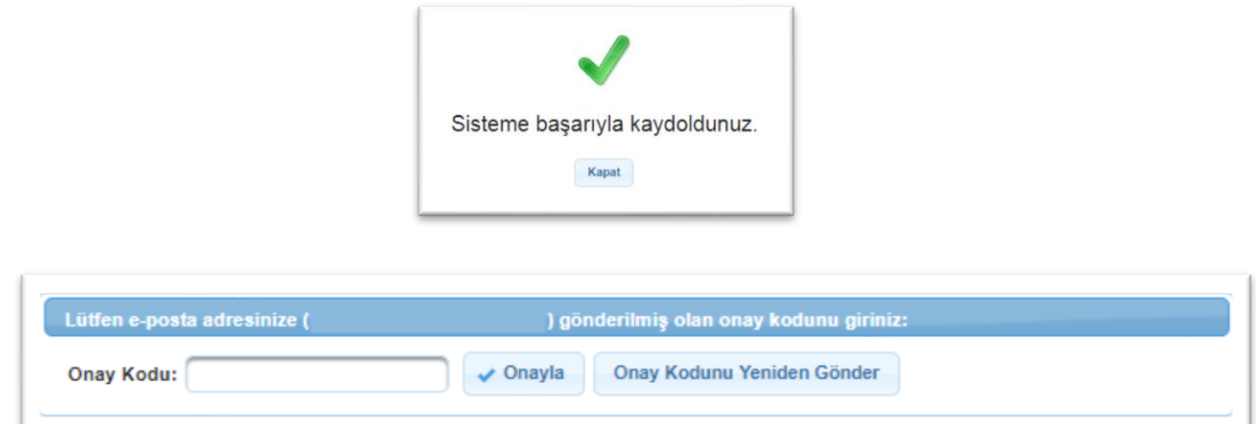

E-posta adresinize onay kodu gelmediği takdirde, Ana Sayfa'da yer alan "Onay Kodunu Yeniden Gönder" butonuna tıklayarak onay kodunun yeniden gönderilmesini sağlayabilirsiniz.

Onay Kodu Alanı'nda yer alan e-Posta adresi yanlış ise Ana Sayfa'nın sol üstünde yer alan kullanıcı adı ve soyadı bağlantısına tıklanır ve e-posta bilgisi güncellenir. Güncelleme işleminin ardından sayfa yenilenir ve Onay Kodunu Yeniden Gönder düğmesine tıklanarak onay kodunun yeni e-Posta adresine gönderilmesi sağlanır.